情報システム部

Zoom(オンラインミーティングシステム)の基礎知識

本学では、学生との授業やセミナー、個別相談等におけるコミュニケーションツールとして「Zoom」 を導入しています。

2023 年度については原則「面接(対面)授業」となりますが、状況に応じて今後も様々な用途で利用 されることが想定されます。以下に、Zoom 利用の基本的な概要を示しますので、事前に理解いただき ますようお願いいたします。

## 【Zoom 参加方法例(Windows PC 版)】

「Zoom」アプリを Windows OS 機器にインストールして、当ミーティングシステムを利用するための 操作方法を掲載しています。\* 本マニュアルは Microsoft Edge ブラウザならびに Windows 10 の画面イ メージを使用しています。

## Ⅰ・事前準備(アプリケーションのインストールと初期設定)

\*Zoom をインストール済みの場合は、当項目Ⅰの事前準備は操作不要です。

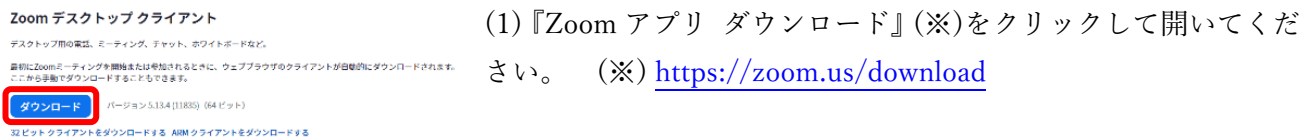

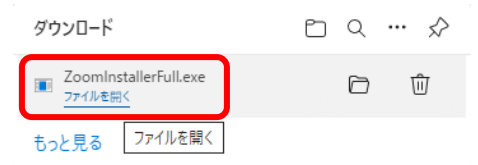

(2)Zoom 社の HP が開きます。一番上部にある『ミーティング用 Zoom クライアント』の「ダウンロード」をクリックします。し ばらくすると「ZoomInstallerFull.exe」がダウンロードされます ので「ファイルを開く」をクリックしてください。インストール 画面が表示されるのでそのままお待ちください。

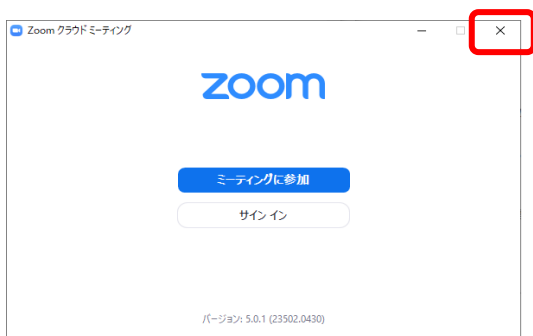

(3)インストールが完了すると左記画面が表示されます。 「×」ボタンで画面を閉じてください。 これでインストール作業は完了となります。 **なお、Zoom アカウントを個人で取得する必要はありません。ミ ーティングシステムの主催者(大学の教員、職員等)以外はゲス トとして Zoom を利用可能です。\*ただし無料でアカウントを取 得することも可能で、いずれも利用に問題ありません。**

## Ⅱ・ミーティング参加時の操作について

ミーティングの主催者から指示された日時に下記手順に従って Zoom アプリを起動してミーティング に参加してください。

## **The Zoom**  $\bullet$ Uninstall Zoom  $\Box$ **Example Zoom**  $\overline{\mathbb{Z}}$ ශූ  $\mathbb{G}$ ☆ 設定 ○ にに入力して検索  $\blacksquare$

(1)PC 左下のスタートメニューを開き、アプリケーションの一覧から 「Zoom」→「Zoom」をクリックします。

 $200m959F5 - 7409$ zoom  $f(-\circledcirc a)$ : 5.0.0 (23168.0427)

(2)左記画面が表示されたら「ミーティングに参加」をクリックしま す。**\*サインインの必要はありません。**

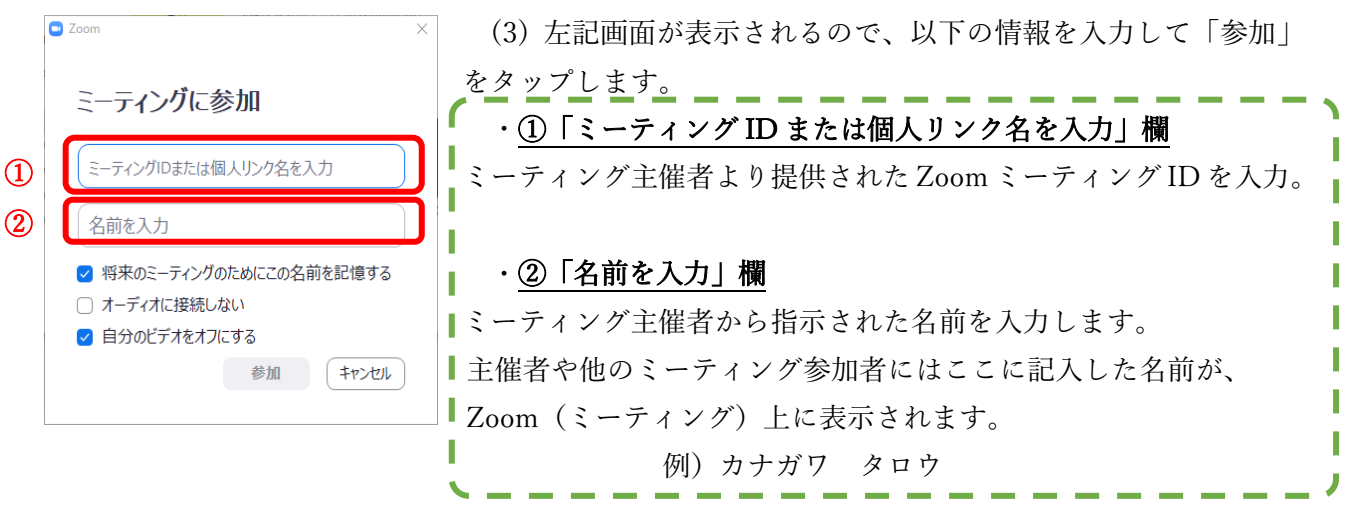

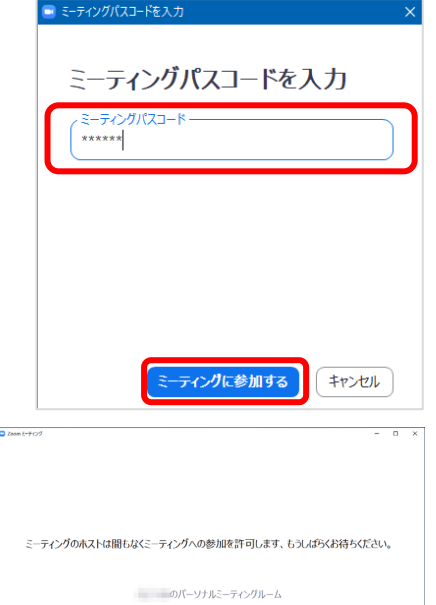

(4)ミーティングパスコードの入力を求められるので、ミーティング 主催者より提供されたミーティングパスコードを入力し、「ミー ティングに参加」をクリックします。

(5)ミーティングにより待機を促す画面が表示される場合がありま すのでそのままお待ちください。主催者の操作によりミーティン グが開始されます。

※ 左記画面は一例です。

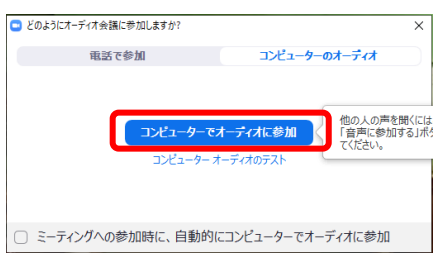

コンピューターのオーディオをテスト

(6)左記画面が表示される場合は「コンピュータでオーディオに参加」 をクリックします。

(7)ミーティングが始まると画面上部に下記画像のようなメニューが表示されます。 主催者の指示に従って必要に応じた操作を行ってください。

ミーティングが終わったら「退出」を押してください。

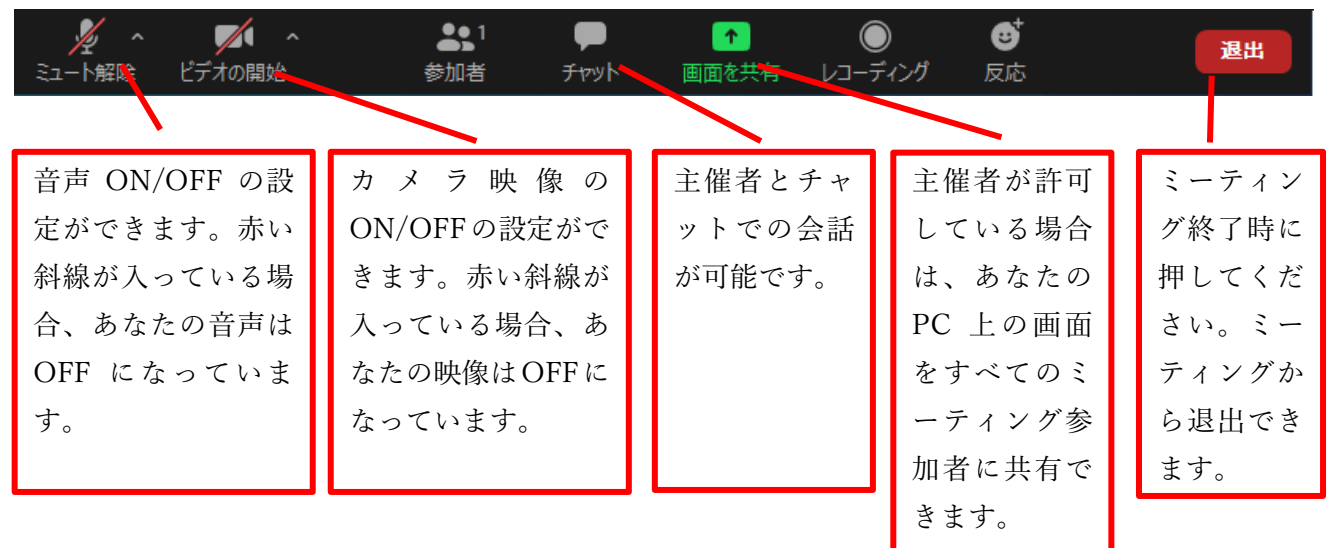

以上、ここまでは Windows PC での操作例を示しましたが、操作画面はあくまでも一例です。PC の機 種やバージョン・利用ブラウザによっても異なる場合があります。

また、その他にも Mac PC・iOS 端末 (iPhone や iPad)・android (android スマホやタブレット) 等で も Zoom は利用可能です。事前にお試しいただき活用してください。

以上